ホウ(申スイ

# **トラック予約受付サービス「MOVO Berth」 配送手配事業者様向け 予約マニュアル**

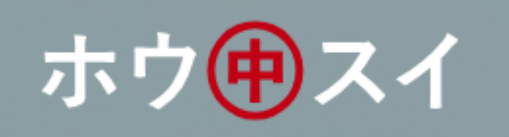

対象事業所 豊海第一冷蔵庫 豊海第二冷蔵庫 豊海第三冷蔵庫 船橋冷蔵庫 大井冷蔵庫

## **運用ルール及びスケジュール**

## **MOVO運用ルール**

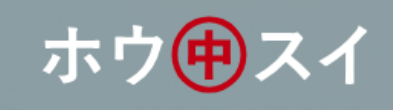

#### 予約作成の期日

予約作成は**入場日1営業日前の15時迄**に行ってください。**船橋冷蔵庫は入場日1営業日前の16時迄**に行ってください。 **運送会社情報は車両到着までに更新**をお願いいたします。**当日の予約に関しては9時以降順次回答いたします。**

※**豊海第一・豊海第二・豊海第三**冷蔵庫の通常営業日は月曜日~土曜日です 翌月曜日分は前週土曜日迄に作成してください。 ※**大井**冷蔵庫の通常営業日は月曜日~金曜日です(土曜日・日曜日は除きます)翌月曜日分は前週金曜日迄に作成してください。 ※**船橋**冷蔵庫の通常営業日は月曜日~金曜日です(土曜日は午前中のみ)翌月曜日分は土曜日の12時迄に作成してください。

予約時刻の確定タイミング

上記期日までに作成された予約については、**積卸し1営業日前の17時迄**に予約時刻の確定を行います。 ※船橋冷蔵庫は**積卸し1営業日前の18時迄**に予約時刻の確定を行います。

#### 予約取消について

予約時刻の確定前(未確定の状態)であれば、いつでも取消可能です。 予約時刻の確定後は「取消承認」が必要となりますが、変更があった場合などは必要に応じて取消処理をして再度予約をお願いいたします。

#### 宅配便の場合

**MOVOでの予約対象外**です。これまで通り予約なしで積卸しをお願いいたします。 予約隙間での誘導になりますので、お待ち頂く場合がありますのでご了承下さい。

#### 当日の受付について

受付・確定連絡・呼出すべてに**ドライバーの携帯電話番号が必要です**。必ず間違いのないよう入力をお願いいたします。 ※携帯電話番号が間違っていた場合は、受付・呼出が出来ないため、予約無効となりますのでご注意ください。

## **MOVO運用フロー**

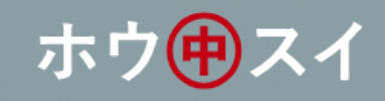

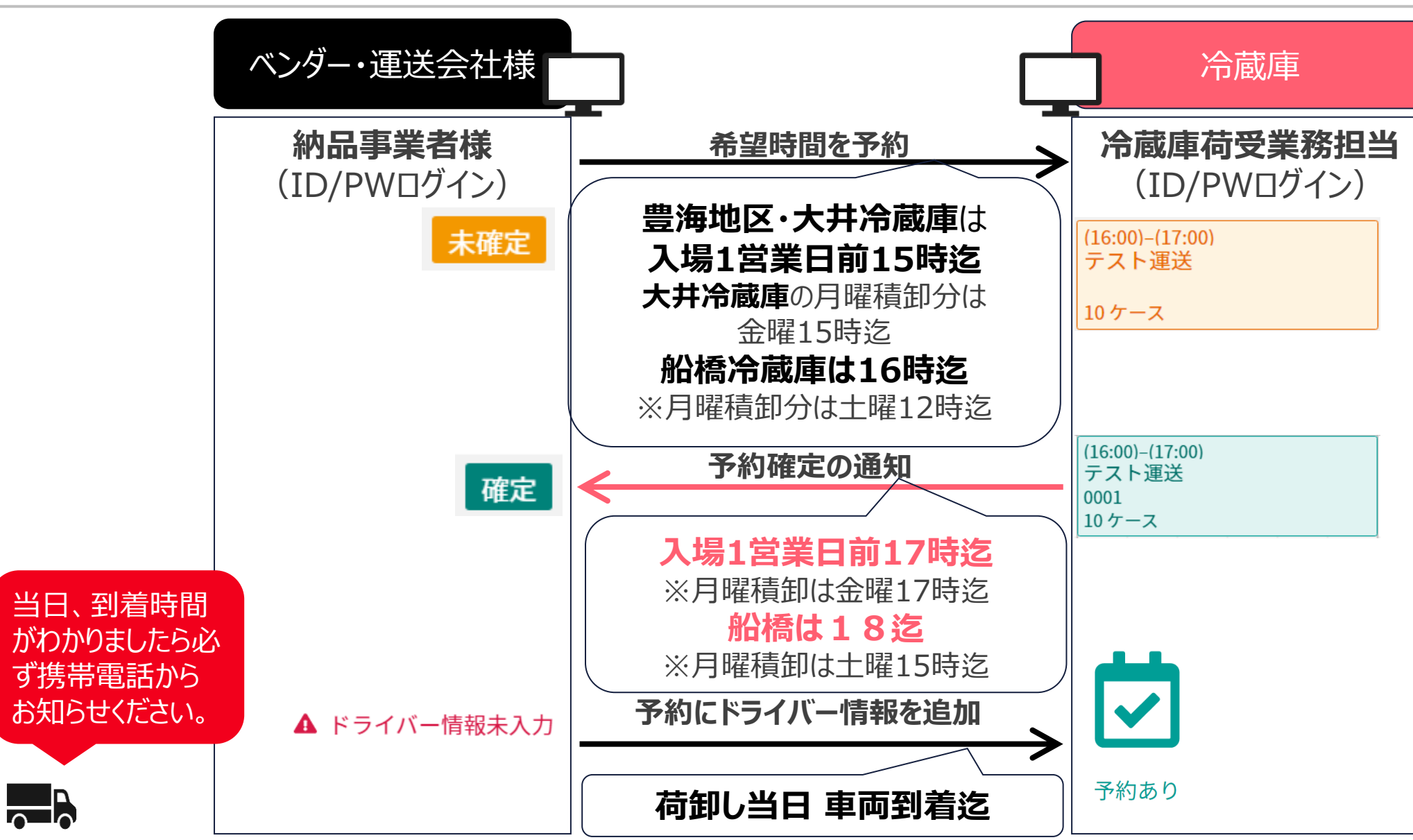

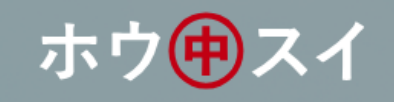

#### **1. 予約ID申請**

#### **運送会社より、ドライバーの予約をいただく場合に必要になります。**

※申請後、5営業日かかります。予約までに間に合わない場合があります。 ※ P 1 4 で詳しい説明がございます。

**2.予約開始**

**2024年1月23日(火)以降は原則予約優先へ完全移行いたします。**

# **よくあるご質問**

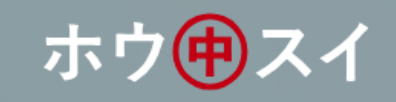

#### **Q1:予約システムを利用しない積卸しは可能でしょうか?**

A1:積卸し自体は可能ですが、予約車両を優先に接車と積卸し作業を行います。 予約の無い車両は、予約の隙間時間での対応となりますので、**予約システムを利用して頂くことを強くお勧めします。**

#### **Q2:現状の積卸時間帯がありますが、予約をしても確定の時刻から大幅に積卸時間が変わることはある のでしょうか?**

A2:予約内容に応じて調整を行いますが、**混雑状況により大幅な変更がある可能性**がございますのでご了承ください。

#### **Q3:予約締切時刻までに車両やドライバーまで確定できません。その場合でも予約はできますか?**

A3:積卸しに来られる**車両・ドライバーの情報は予約時点で未定でも予約可能**です。 積卸し車両の**到着までに情報を追加入力**頂ければ間に合います。

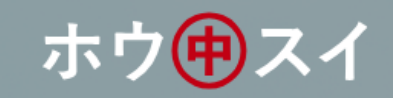

#### **Q4:積卸数量に関しては当日まで正確な数字が分かりません。そのような場合はどうしたら良いでしょう か?**

#### A4:予約システムでは**概算値や予測値で結構です**。

入庫検品に関しては、入庫予定データにて実施しますので予約システムの納品数量では行いません。 後続車両への影響(荷役作業にどれくらい時間がかかりそうか)の目安にさせて頂く数量となります。

#### **Q5:1つの商品を複数台で荷積・荷卸をしたいのですが、予約は1つでも良いでしょうか?**

A5 :予約は1車両ごとに予約申請をお願い致します。拠点側では1車両単位でバース表の管理をします。 例えば2台積荷・積卸の予定があれば、2つ予約申請をお願い致します。

#### **Q6:車両の到着が確定時間から遅れてしまった場合等のペナルティーはありますか?**

A6:円滑に積卸し頂けるように秩序だてを行う仕組みの為、ペナルティー等は課しておりません。 また、積卸しができないということもありません。

但し、遅れた場合は、到着済みの後続車両を先に対応させて頂くことになり、その後の対応となります。 (また、当方ではその待ち時間を待機時間とは定義いたしません。予めご承知おきください。)

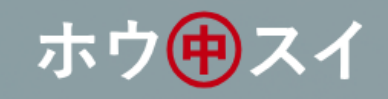

#### **Q7:拠点への入場は予約確定時間の何分前に入れば宜しいでしょうか?**

A7:確定時間は接車・作業開始時間としております。 また、受付登録の完了を持ちまして、到着済みの車両と弊社側では認識致します。 従いまして、**確定時間の15分前までに受付での入場登録**をお願いします。

#### **Q8:MOVOをいつから使用するのか、ドライバーへホウスイから周知はされるのでしょうか?**

A8 :配送会社様へご案内しております。 拠点側でもPOP・チラシの配布を行い啓蒙活動を行います。

#### **Q9:説明会資料を送付して頂きたいのですが可能でしょうか?**

A9 :説明会終了後に、関係会社様へ説明会資料・Y O U T U B E にアップロードした動画URLをご案内致します。 一両日中にご案内致しますのでお待ち頂きますようお願い致します。

## **MOVO Berthについて**

# **MOVO Berth (ムーボ バース) について**

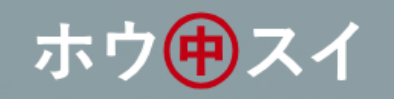

**「MOVO Berth」はトラック予約受付クラウドサービスです。**

**MOVO導入拠点(弊社冷蔵庫・物流センター・工場)に共通IDで積卸しの予約を作成できます。**

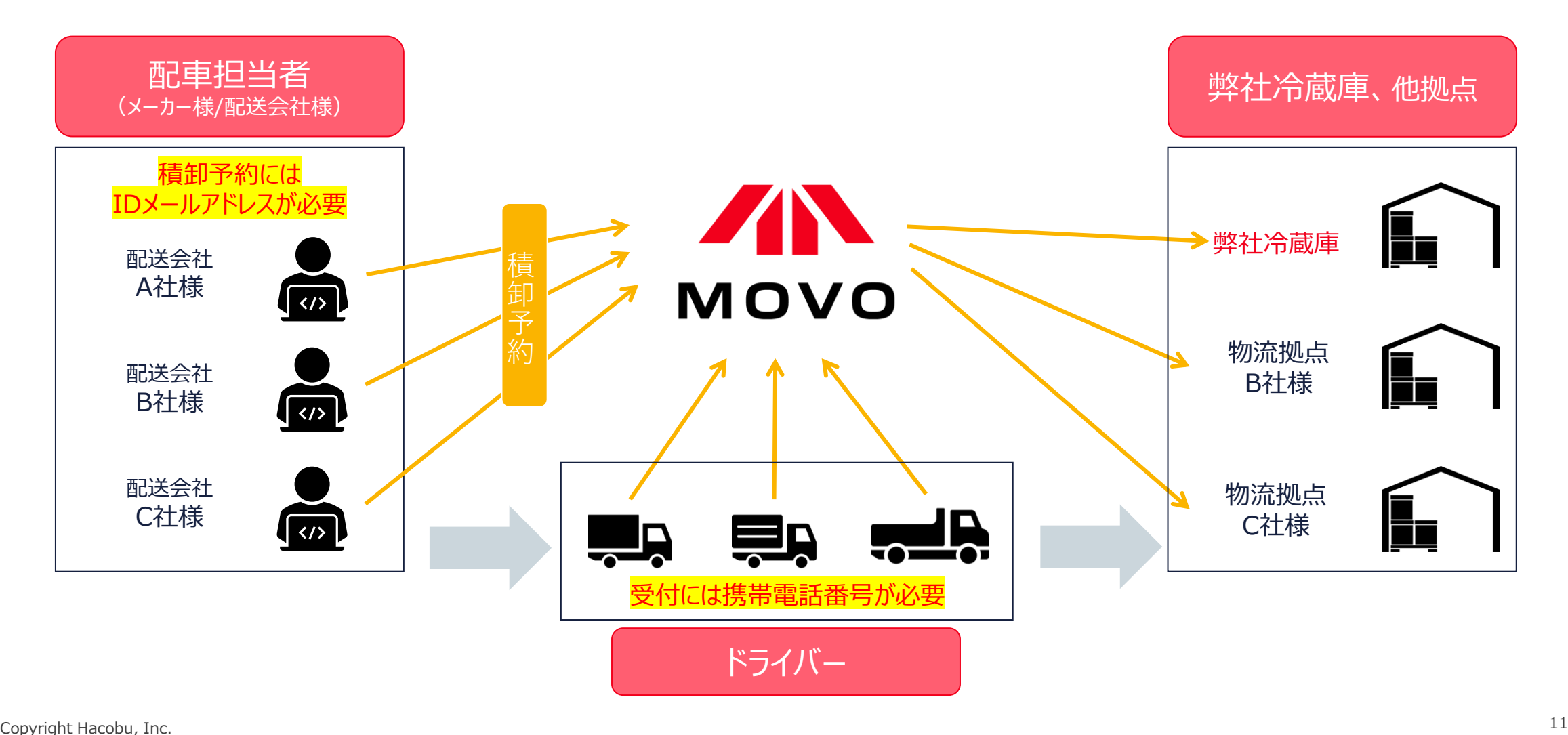

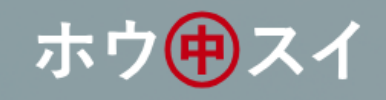

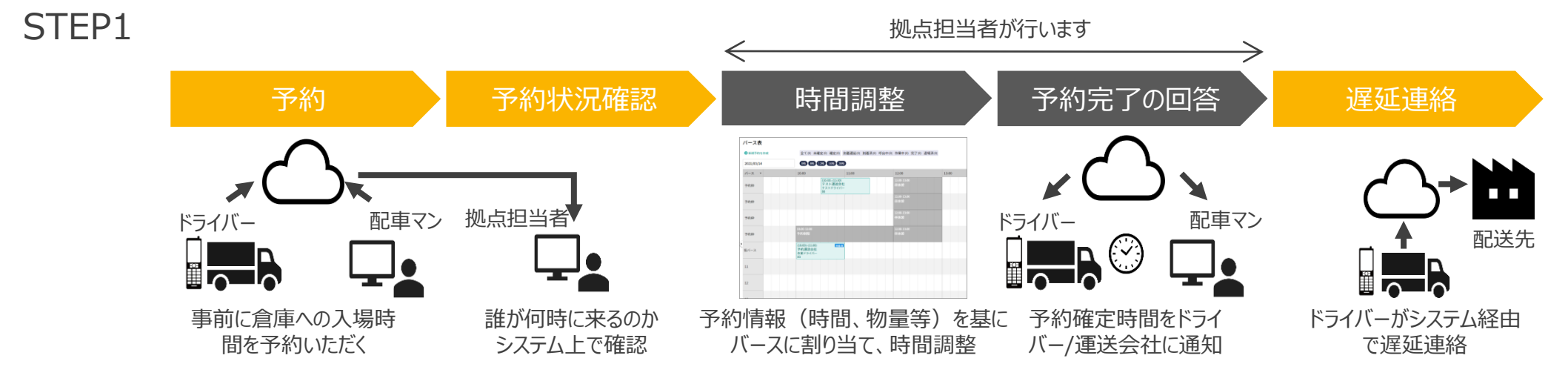

STEP2

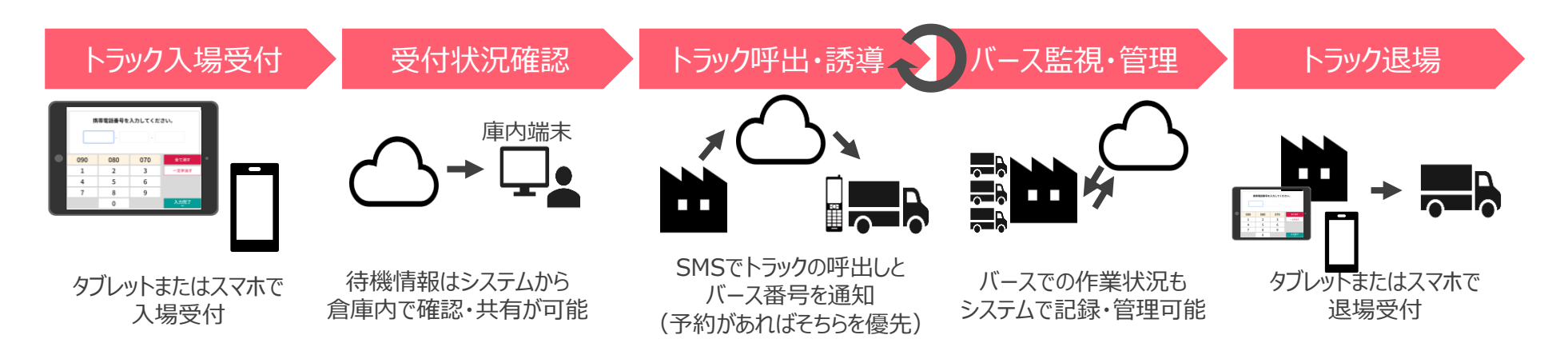

## **予約ID登録のお願い**

#### **IDの申請は、「実配車ご担当者様」からお願い致します。**

**※配車情報などの入力は配車担当者様でないと困難なケースが多い為**

**※実配車担当が貴社委託先運送業者様や協力会社様の場合: 委託先の配車担当者様に本資料を転送していただき、各担当者様より申請いただく様、お願い申し上げます。**

**※ドライバーの携帯電話から予約を行う場合のID登録は不要です**

## **【初めての方】予約先追加の申請方法(1/4)**

# 下記のURLより専用フォームへアクセスし申請をお願いします。 **[https://dock.movo.co.jp/arranger\\_registration](https://dock.movo.co.jp/arranger_registration)**

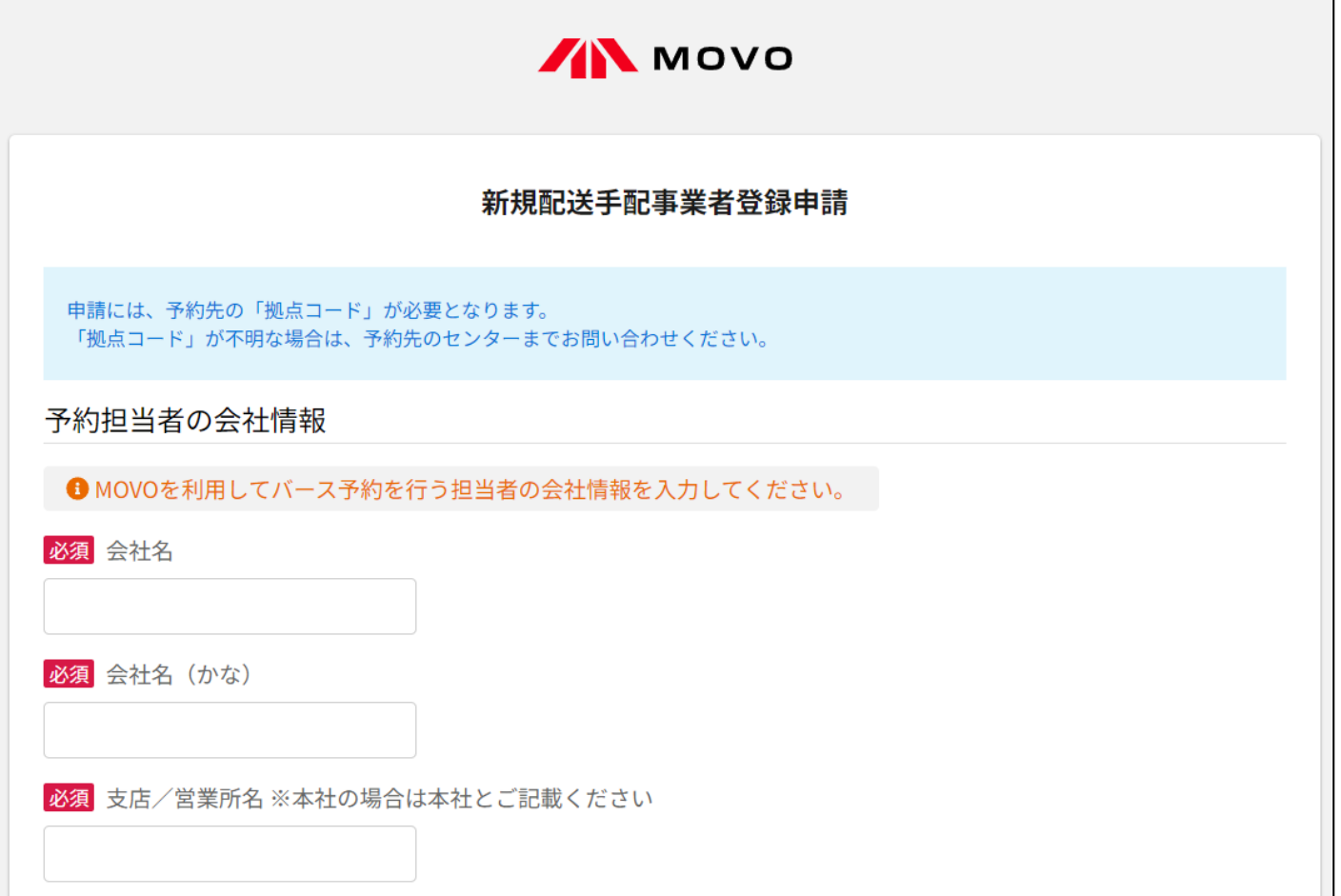

## **【初めての方】予約先追加の申請方法(2/4)**

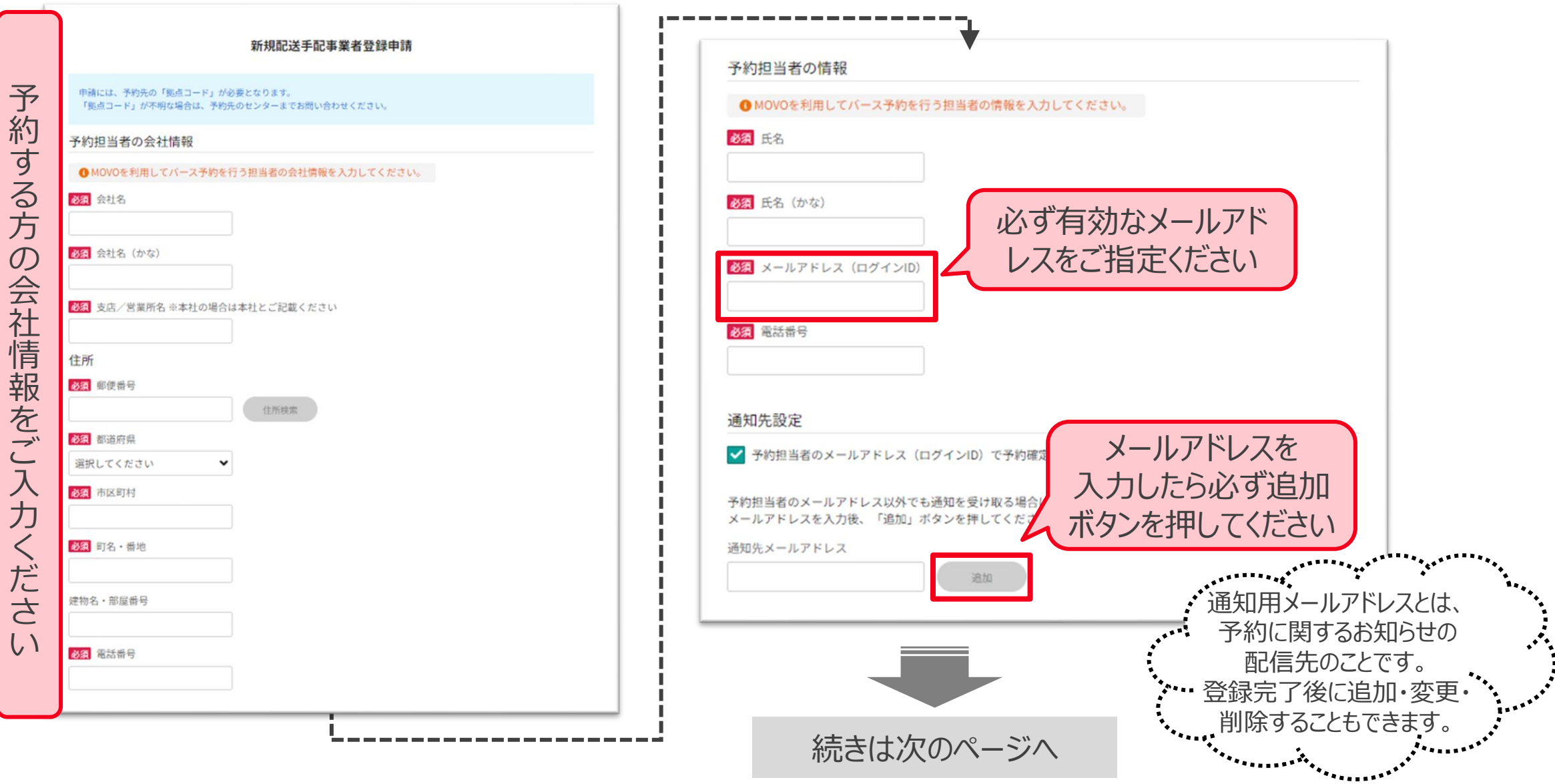

# **【初めての方】予約先追加の申請方法(3/4)**

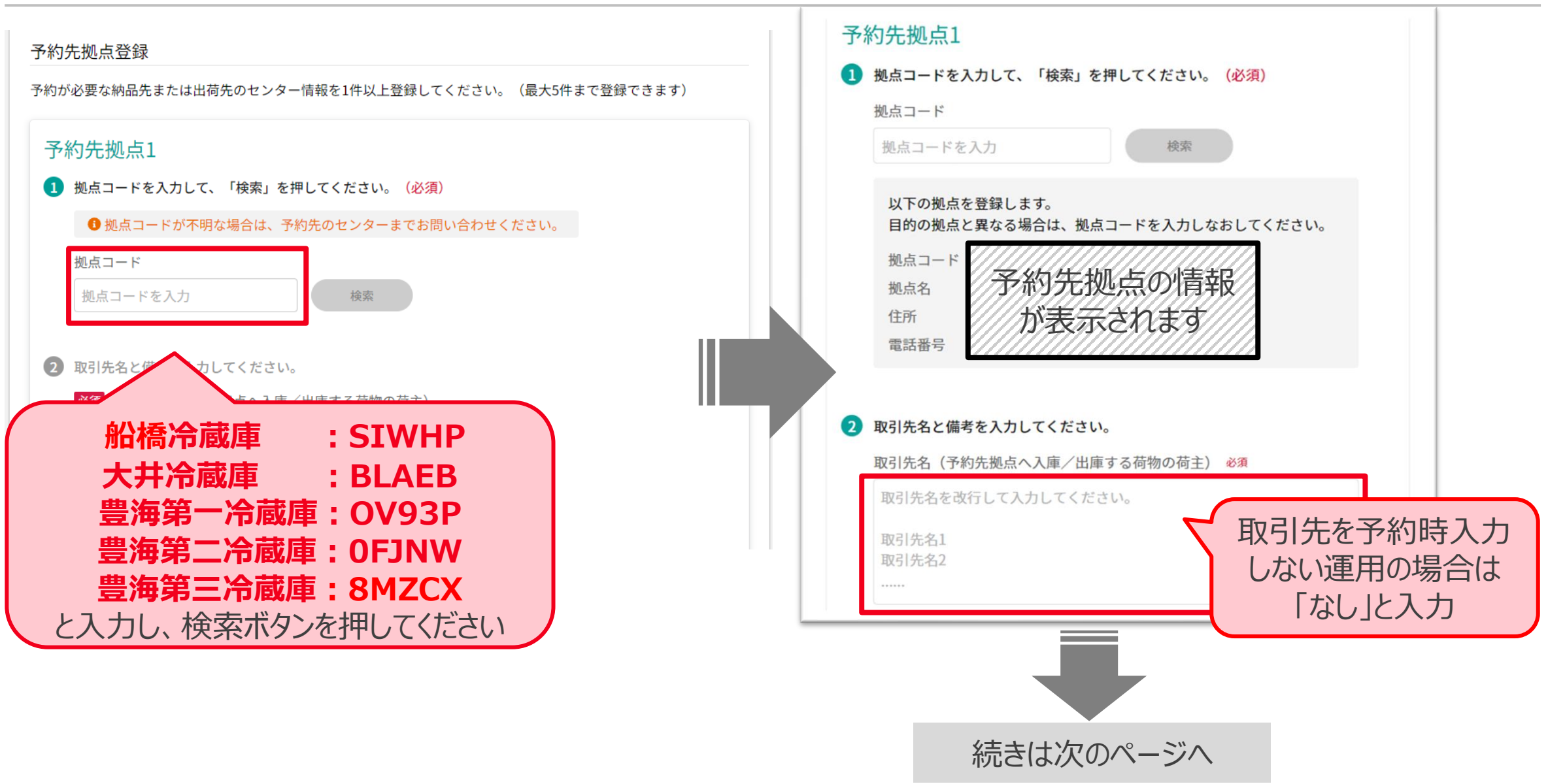

## **【初めての方】予約先追加の申請方法(4/4)**

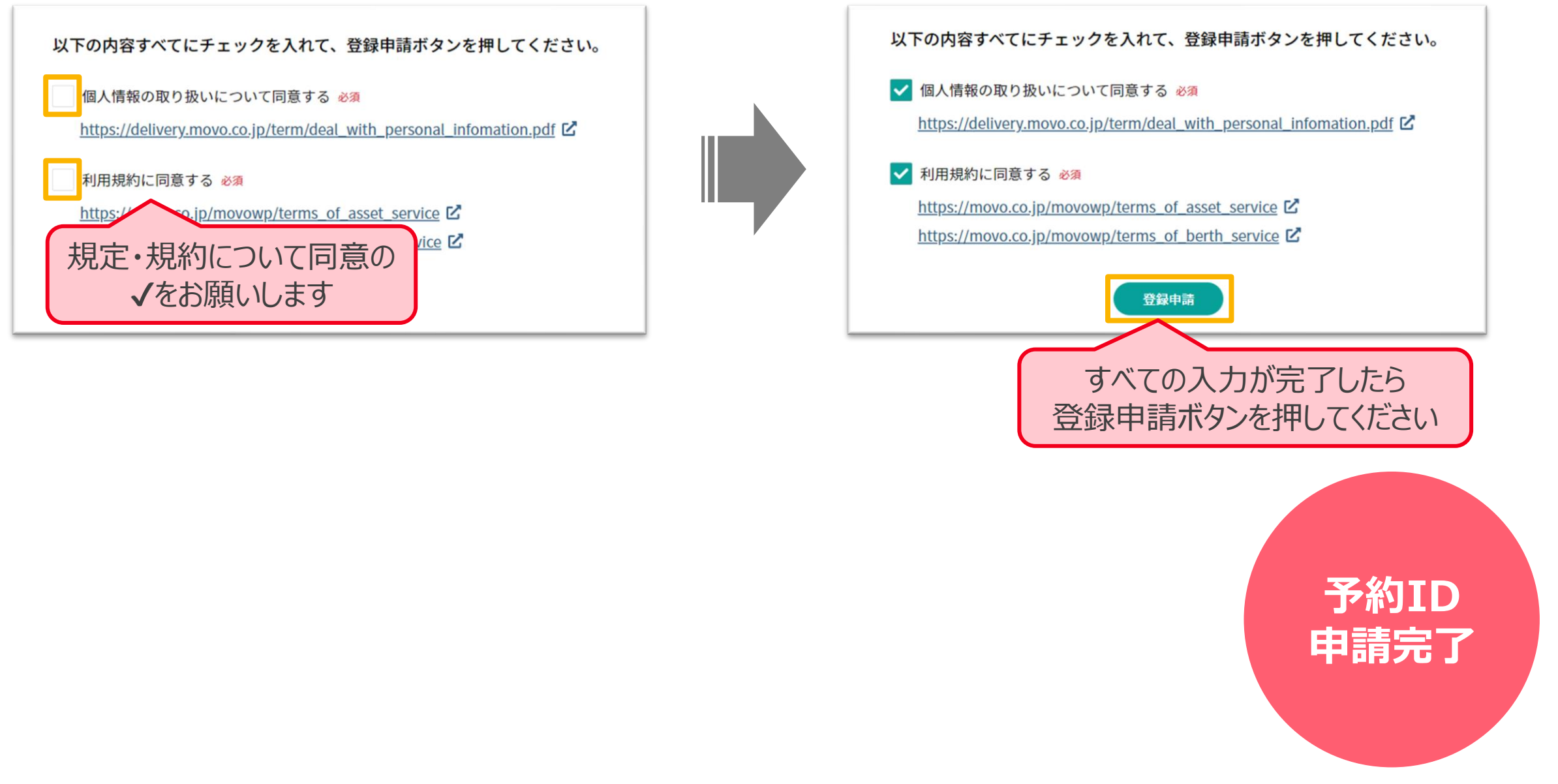

## **【予約IDをお持ち方】予約先追加の申請方法(1/4)**

申請管理メニュー内の「**予約先拠点・取引先追加申請**」を開き、「**新規登録申請**」ボタンをクリックしてください

![](_page_18_Figure_3.jpeg)

![](_page_18_Picture_4.jpeg)

## **【予約IDをお持ち方】予約先追加の申請方法(2/4)**

![](_page_19_Figure_2.jpeg)

## **【予約IDをお持ち方】予約先追加の申請方法(3/4)**

#### HACOBU

![](_page_20_Figure_2.jpeg)

21

## **【予約IDをお持ち方】予約先追加の申請方法(4/4)**

![](_page_21_Figure_1.jpeg)

# **申請完了**

## **操作方法のご案内**

![](_page_23_Picture_86.jpeg)

![](_page_23_Picture_87.jpeg)

#### ※ Firefox・Internet Exploreでは弊社サービスをご利用いただけません

※動作確認済み環境以外における動作保証は致しかねます。表示崩れや機能欠損が発生した場合やそれにより発生した不利益等について当社は 一切の責任を負いません。

![](_page_24_Figure_0.jpeg)

## **予約方法のご案内**

![](_page_25_Figure_2.jpeg)

## **予約作成時に運用ルールを必ずご確認ください**

![](_page_26_Figure_1.jpeg)

## **お問合せ先**

![](_page_28_Picture_1.jpeg)

![](_page_28_Picture_185.jpeg)

# **お問合せ先の区分け例**

![](_page_29_Picture_1.jpeg)

![](_page_29_Picture_152.jpeg)